## **资产入库操作指南**

一、适用范围

本指南适用于使用科研、教学等经费采购的设备和家具类资产 的入库工作。当收到设备、家具后,经办人应该及时进行资产入库 和费用报销操作。

1、单价 150 元以上的家具和单价 1000 元以上的设备应按照以下入 库流程到资产 IN 平台办理入库手续, 通过 IN 平台生成入库单; 2、单价 500-1000 元的设备可直接到部门资产管理员处办理入库手 续(带上验收单和实物照片),开具纸质三联入库单;

3、单价 150 元以下的家具和单价 500 以下的设备,不需要办理入 库手续,没有入库单。

二、IN 平台入库手续办理流程图

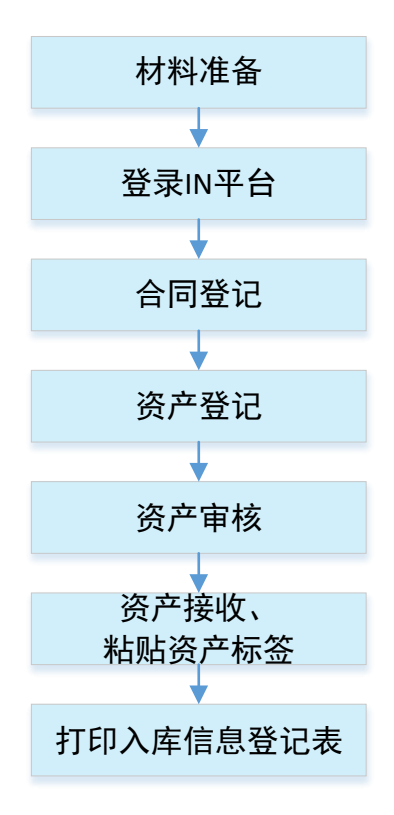

三、IN 平台入库具体操作

1、材料准备

在资产入库操作前,需准备好以下材料:

(1) 验收单。采管 SAAS 系统或者网超采购的, 验收单由学校采购 中心或者供应商提供;其他平台采购的可到学校资产处网站下载。 验收工作由三位老师共同进行,需严格按照验收单上的项目进行验 收。验收通过后,应在验收单上写明验收时间并按验收项目逐条打 钩,并在验收意见栏写明"合格,验收通过"字样。验收单需盖部门 章,入库时需上传 PDF 格式的电子文档;

(2)采购结算单。应根据采购方式的不同而提交不同要求的采购结 算单,在入库时需上传 PDF 格式的电子文档;

①采管 SAAS 系统采购的由学校采购中心提供并盖章;

②网超采购的可在网超采购系统中自行打印并盖部门章;

③其他平台采购的可以用发票和平台订单截图两者合并成一个文档 来代替。

(3)资产照片。拍摄一张货物清晰的照片(去包装、有型号),建 议货物处于使用状态。入库时需上传电子图片格式;

(4)合同号。采管 SAAS 系统采购的,采购计划书上有手写;网超 采购的,可写结算单编号;其他平台自行采购的,可点自动生成。

2、登录 IN 平台

登录学校综合门户,统一身份认证后,选择"常用链接",点击 "资产 IN 平台"。

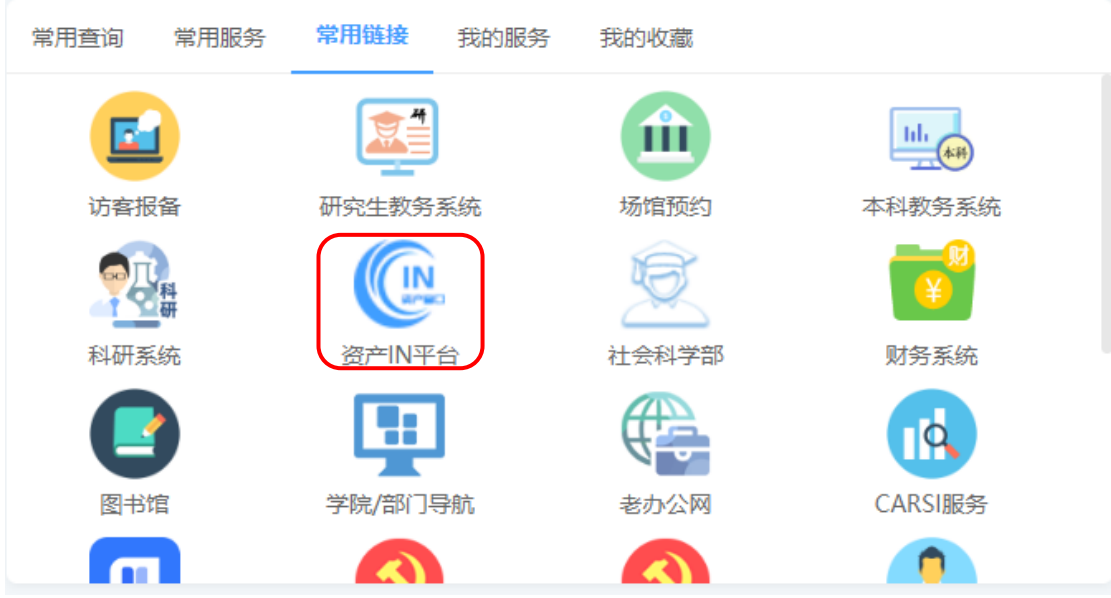

3、合同登记

## (1)在 IN 平台首页的工作台中点击"合同管理"

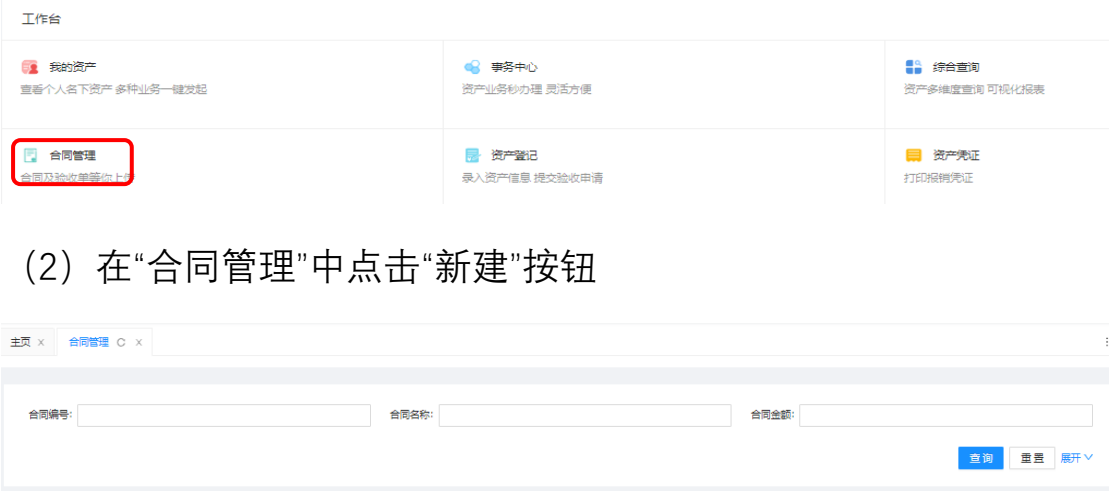

(3)编辑合同信息

合同管理列表

合同类型和合同名称:采管 SAAS 系统和网超采购的,写"政府采购 结算单",其他平台直接采购的,写"自购合同"。

→ <u>R#</u> (<mark>実) C I © X</mark>

合同编号:具体要求参照"1、资料准备"。

电子版合同:上传采购结算单,具体要求参照"1、资料准备"。

经费类型:一般情况下选择其他经费。

验收材料:上传验收单,具体要求参照"1、资料准备"。

供应商信息:填写供应商全称。

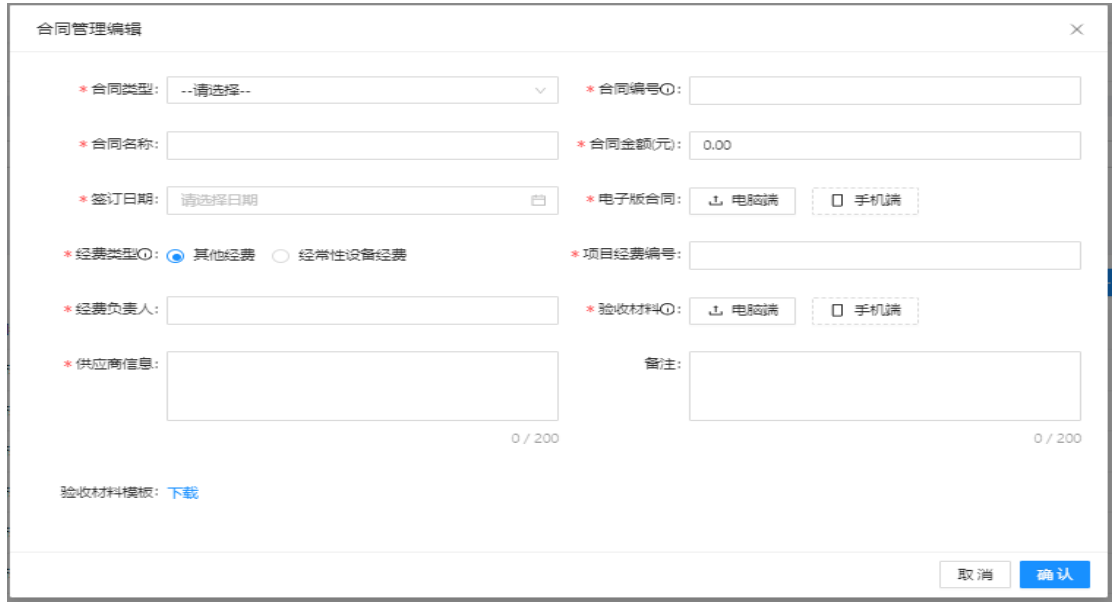

## 4、资产登记

(1)在 IN 平台首页的工作台中点击"资产登记"

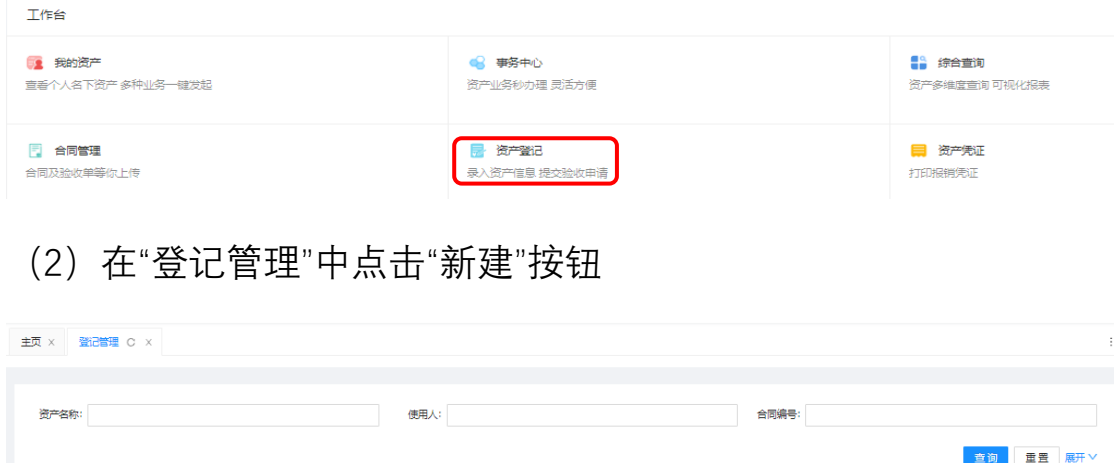

登记管理列表 已选择 0 项 / 0 元 重置 已有 0 条待办 清空待办

(3)填写设备基本信息

使用人:使用人即为该设备家具的领用和保管人员,使用人可以为 登记人,也可以指定为其他人。

购置时间:可参照采购结算单上的时间。

其他信息应该严格按照采购结算单(合同)上的实际情况填写。 实物照片:上传资产的电子照片,具体要求参照"1、资料准备"。

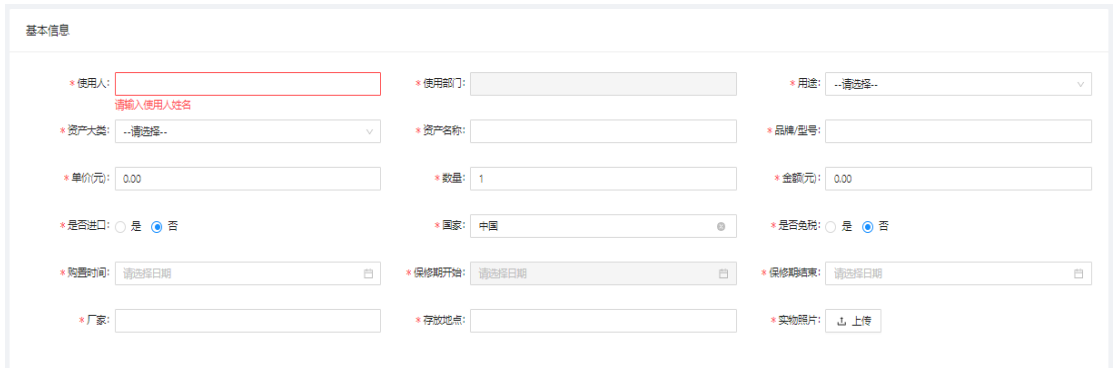

同一个采购结算单(合同)中包括多个资产时,应该按照资产 类型、领用人或数量的不同,按照实际情况多次登记。

(4)关联采购信息

在"采购信息"中,点击"合同编号",可以弹出"选择合同"对话框 采购信息

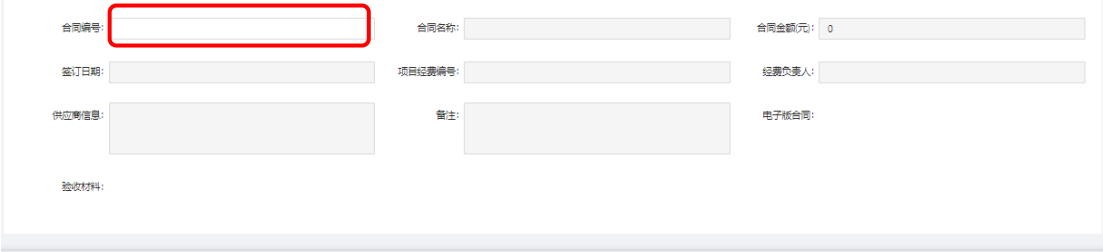

返回 保存 提交

在对话框中,可以通过选择合同列表中已新建的合同,自动关 联相关信息。核对信息无误后,点击"提交"按钮。

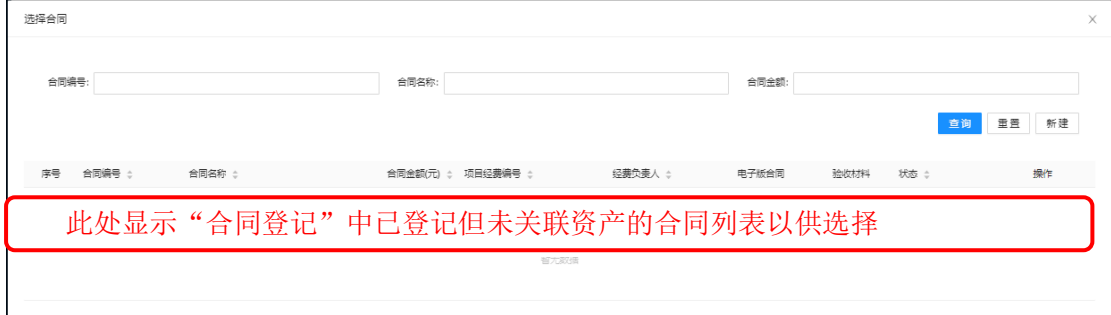

同一个采购结算单(合同)中的资产分开登记时,每一个资产

都应关联该采购结算单(合同)。所有资产登记完成后,资产的总价 应和合同总价一致。

当登记人和使用人不一致时,登记人应联系使用人登录 IN 平 台,由使用人在"登记管理列表"中找到相应资产并提交验收申请。

"登记管理列表"中状态显示为"申请验收"后,即进入登记审核环 节。

5、资产审核

资产审核由学校资产处负责。登记人或使用人,可以在"登记管 理列表"中查看审核状态,当状态为"已补充"时说明审核通过。审核 未通过的,可以查看原因,修改后再次申请验收。

6、资产接收

审核通过后,由部门资产管理员进行资产接收操作,接收完成 后,状态转为"已接收"。此时,资产使用人可以到部门资产管理员 处领取资产标签并将其粘贴至资产的显著位置。

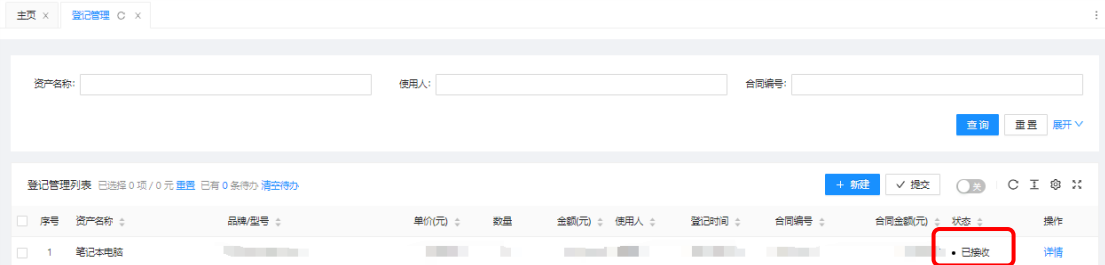

## 7、打印入库信息登记表

当资产的状态为"已接收"时,资产登记人或使用人可在 IN 平台 的工作台中点击"凭证打印"按钮,保存或打印《浙江工商大学资产 入库信息登记表》(报销凭证之一)。

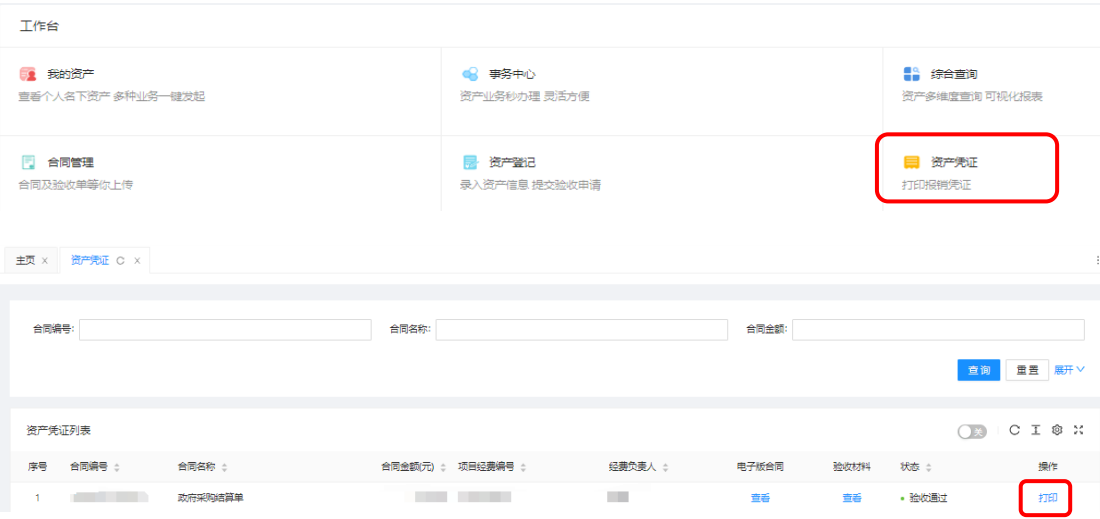